# **Anleitung**  CableLink Phone CLOUD ErstLogin

Stand: Jänner 2023

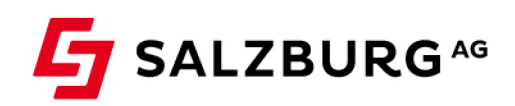

Irrtümer, Druckfehler und Änderungen im Portal vorbehalten

## Inhalt

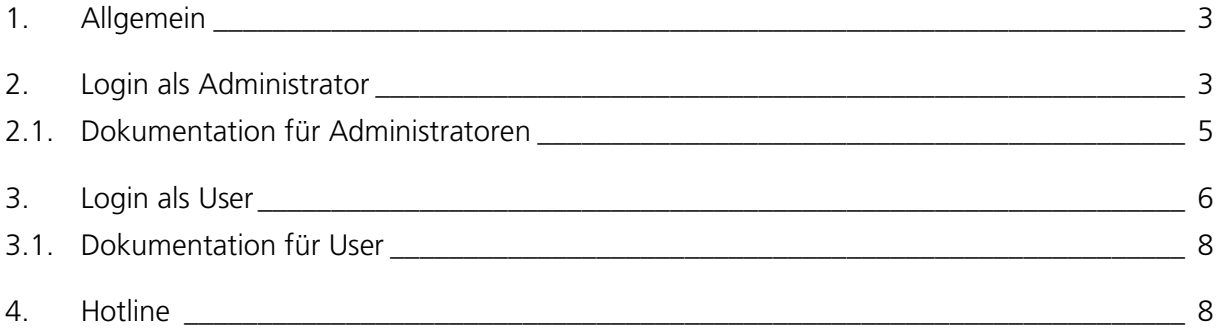

### <span id="page-2-0"></span>1. Allgemein

Um Ihre Telefonanlage konfigurieren zu können, benötigen Sie einen Zugang als Administrator oder als User. Im Folgenden wird erläutert, wie Sie sich als Administrator Ihr Kennwort anfordern und im Weiteren die Erstinbetriebnahme lt. Anleitung oder als User die Anpassungen der Einstellungen durchführen können. Für den User (Nebenstelle) erfolgt das Rücksetzten des Kennworts auf gleiche Weise.

### <span id="page-2-1"></span>2. Login als Administrator

Sie erhalten von der Salzburg AG einen Benutzernamen (xxxxxxxx = Anlagenname), den Sie unter [https://cablelink.ipbx.at](https://cablelink.ipbx.at/) eingeben. (Der Benutzername im Beispiel "admin@xxxxxxxx.cablelink" kann abweichen)

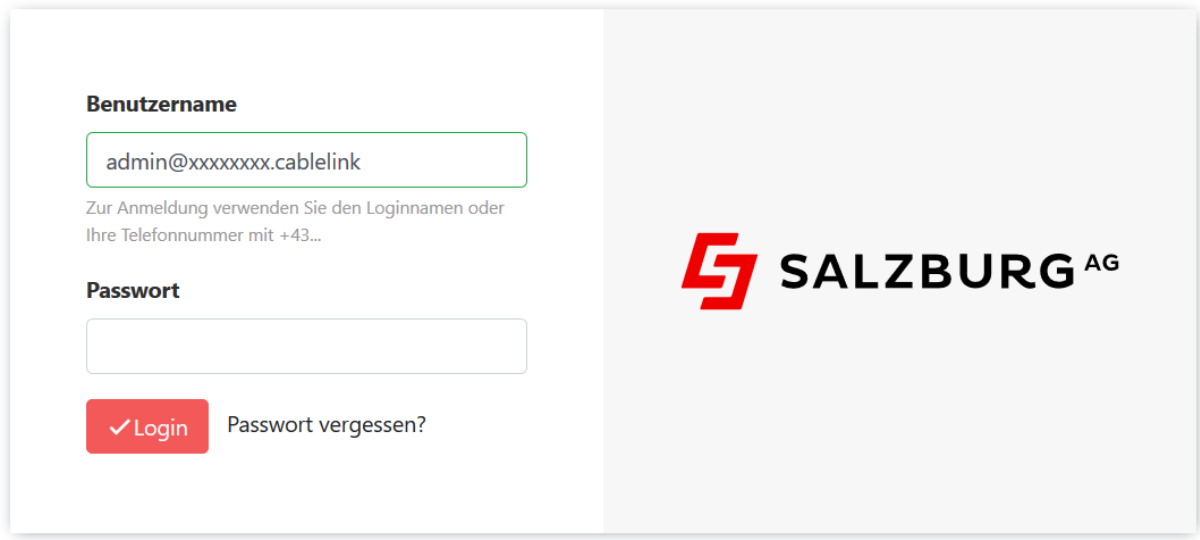

Durch klicken auf "Passwort vergessen" und geben Sie Ihren Benutzernamen ein.

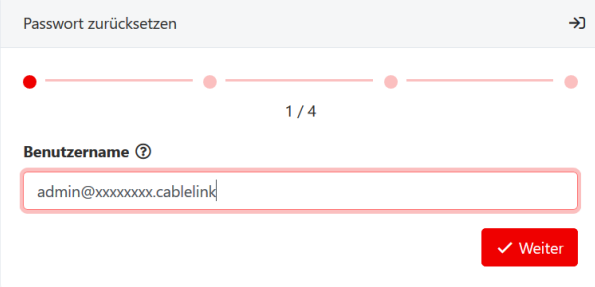

Es wird ein individueller Authentifizierungscode an die E-Mail Adresse zugestellt, welche Sie bei Vertragsabschluss als Admin-E-Mail angegeben haben. Bitte schauen Sie ggf. Im Spam-Ordner nach, falls Sie keine E-Mail in Ihrem regulären Postfach finden sollten. In Schritt 2/4 bitten den Authentifizierungscode eingeben und auf "Weiter" klicken.

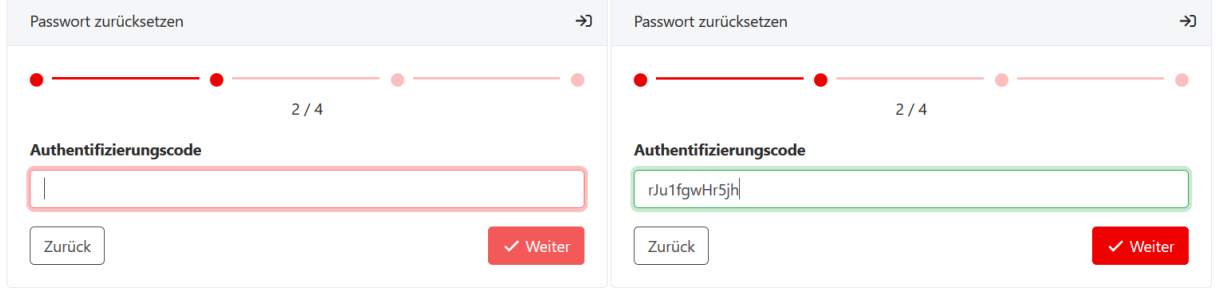

In Schritt 3/4 auf den Bleistift klicken, um ein eigenes Passwort zu setzen. Bitte beachten Sie hierbei die Passwortkriterien. Anschließend auf "Speichern" klicken.

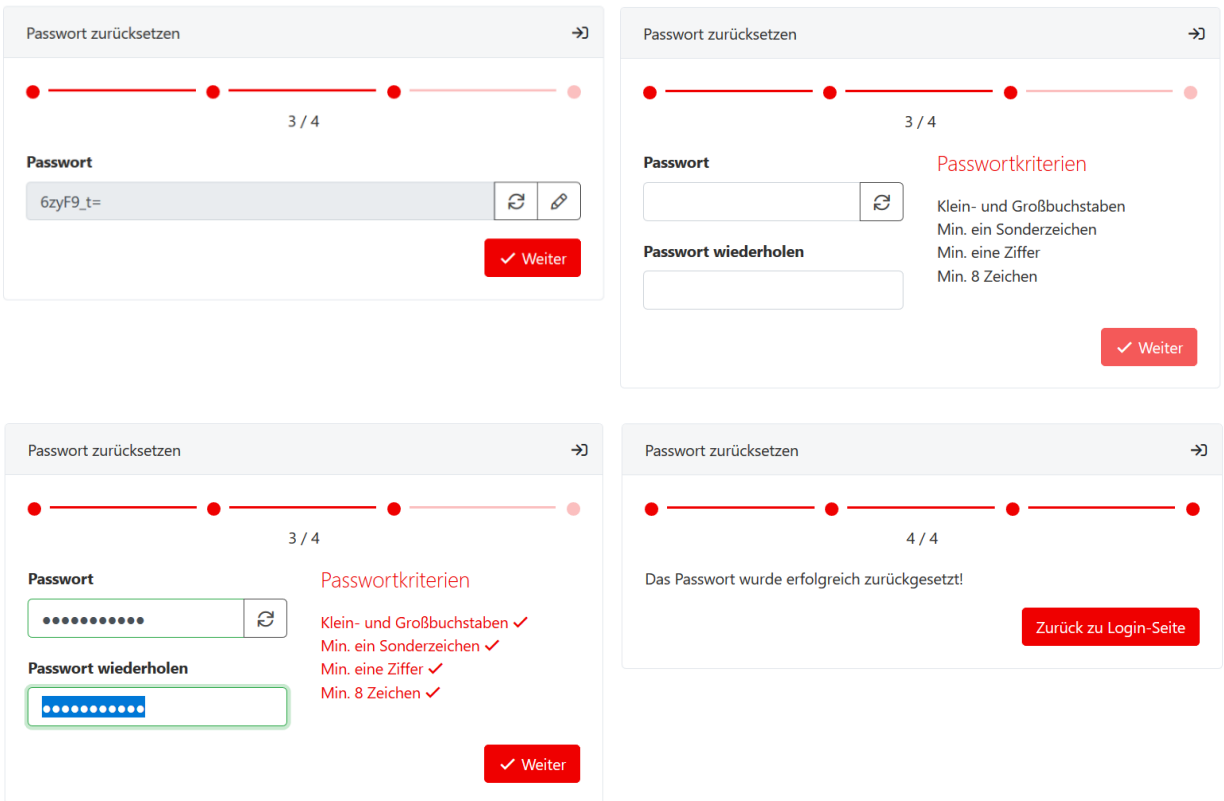

Loggen Sie sich nun mit dem neuen Passwort und Ihrem Benutzernamen ein.

#### <span id="page-4-0"></span>2.1. Dokumentation für Administratoren

Unter Dokumentation finden Sie unseren aktuellen Anleitungen, Handbücher und Informationen.

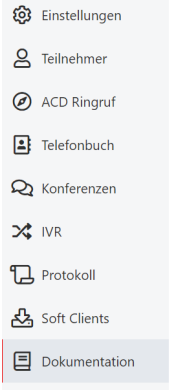

Führe Sie die weiteren Schritte Anhand der Anleitung "CableLink Phone CLOUD - Administrationsanleitung" durch.

### <span id="page-5-0"></span>3. Login als User

Sie erhalten vom Admin der Telefonanlage einen Benutzernamen ( $yy = Durchwah$ ); xxxxxxxx = Anlagenname), den Sie unter [https://cablelink.ipbx.at](https://cablelink.ipbx.at/) eingeben.

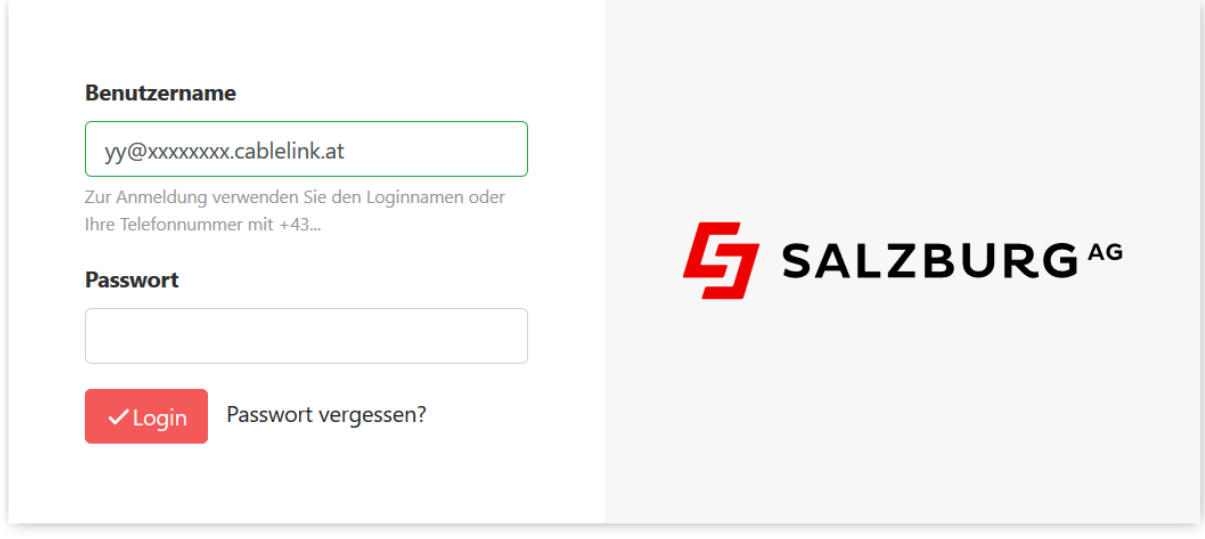

Durch klicken auf "Passwort vergessen" und geben Sie Ihren Benutzernamen ein.

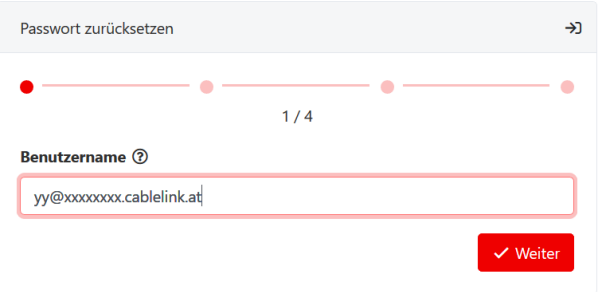

Es wird ein individueller Authentifizierungscode an die E-Mail Adresse zugestellt, welche Sie bei Vertragsabschluss als Admin-E-Mail angegeben haben. Bitte schauen Sie ggf. Im Spam-Ordner nach, falls Sie keine E-Mail in Ihrem regulären Postfach finden sollten. In Schritt 2/4 bitten den Authentifizierungscode eingeben und auf "Weiter" klicken.

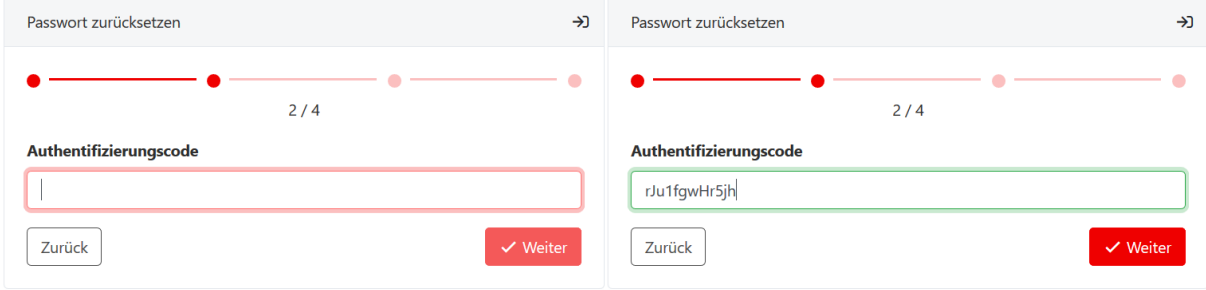

In Schritt 3/3 auf den Bleistift klicken, um ein eigenes Passwort zu setzen. Bitte beachten Sie hierbei die Passwortkriterien. Anschließend auf "Speichern" klicken.

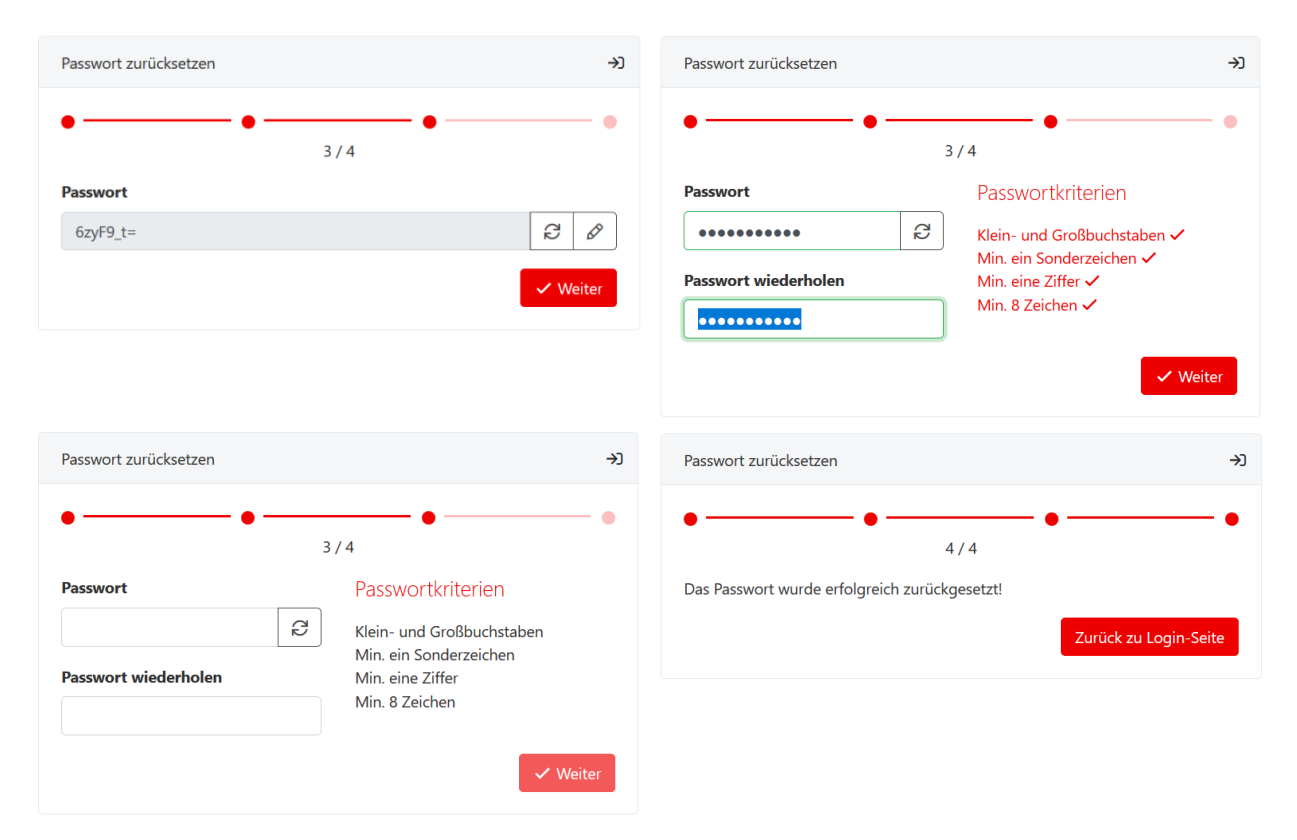

Loggen Sie sich nun mit dem neuen Passwort und Ihrem Benutzernamen ein.

### <span id="page-7-0"></span>3.1. Dokumentation für User

Unter Dokumentation finden Sie unseren aktuellen Anleitungen, Handbücher und Informationen.

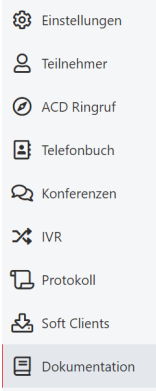

### <span id="page-7-1"></span>4. Hotline

Unsere Experten erreichen Sie kostenlos unter

#### **Telefon:**

Serviceline **0800 / 660 660**.

Montag bis Freitag: 7.30 Uhr bis 22.00 Uhr Samstag, Sonntag und gesetzliche Feiertage: 10.00 bis 18.00 Uhr

**E-Mail: [support@cablelink.at](mailto:support@cablelink.at)**